# **CCBA® AND CBAP® RECERTIFICATION PROCESS**

This document illustrates how to enter recertification hours into the IIBA system. Refer to the CCBA® and CBAP® Recertification Handbook for recertification requirements and information needed to maintain your designation.

To recertify for your designation, you must earn a minimum of **60 Continuing Development Units (CDUs) every three years** from your Date of Certification and complete the following goals:

- 1. Earn a minimum of 60 Continuing Development Units
- 2. Enter your hours into the BA Development Log
- 3. Pay recertification fee
- 4. Submit recertification application
- 5. Receive confirmation email from IIBA Congratulations! You are Recertified!

The following will give you the information, step-by-step, on how to enter your recertification hours into the **BA Development Log**. The system will translate your hours into CDUs.

1. Login to the IIBA portal using your <u>IIBA credentials</u>

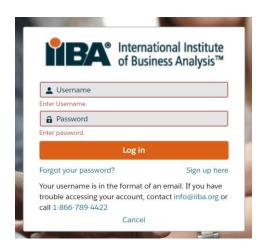

2. From the top of the page, select **Certification** and then from the drop-down menu select **My Certifications**.

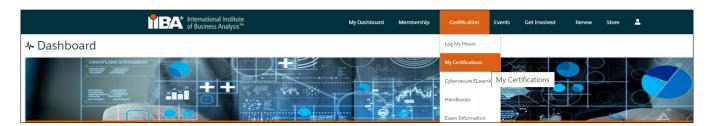

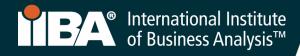

#### Before you Get Started:

Review the <u>CCBA® and CBAP® Recertification Handbook here</u> or by selecting <u>Log My Hours</u> and accessing the Handbook from the right side of the page. The Handbook outlines eligibility and other requirements for recertifying for CCBA® and CBAP®. Throughout this process, you will use the <u>Certification Summary Page</u> and the <u>BA Development Log</u> to meet your goals and log your hours.

### 3. The Certification Summary Page.

Use this page to select your goals and move forward with the process. To begin, select your certification, CBAP® or CCBA® to access your goals.

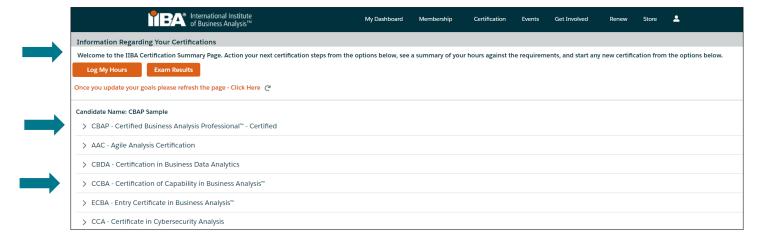

Select the goal from where you want to start.

Select **Get Started** for the goal 60 Continuing Development Units and begin to enter your hours. Or select **Get Started** and Pay Recertification Fee. Once the fee is paid, you will be able to track your progress and see the hours you have entered. However, you will not be able to see your progress until you have paid the recertification fee.

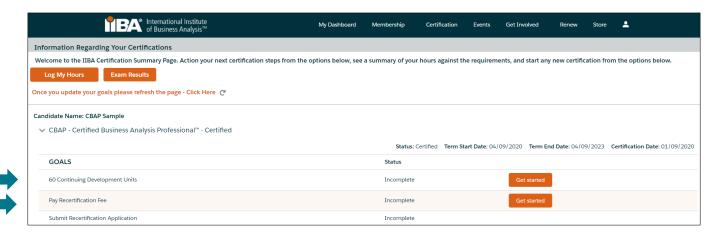

If you are in Suspended Status, refer to item #12 for instructions.

### 4. The BA Development Log.

Use the log to record your hours into any of the six categories. Your hours will roll up to the Certification Summary Page where you will see your progress. The system will translate your hours into CDUs. If you record more than the required 60 CDUs in your current three-year cycle, the system will apply up to 20 of your excess CDUs to your next three-year cycle. Only CDUs earned in the third year will be transferred.

Your entry cannot be changed after 7 days, we encourage you to make any changes to an entry prior to the 7<sup>th</sup> day or complete the entry just before you submit your Recertification Application.

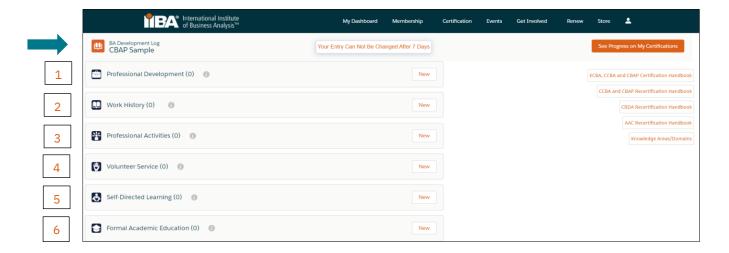

## Category 1: PROFESSIONAL DEVELOPMENT (Maximum 30 CDUs per 3 year cycle).

Record your Professional Development hours under any of the following record types:

- Classroom Course
- Chapter Event
- Chapter Study Group
- Conference Workshop
- Online Course

Select the record type, e.g. Classroom Course and select Next.

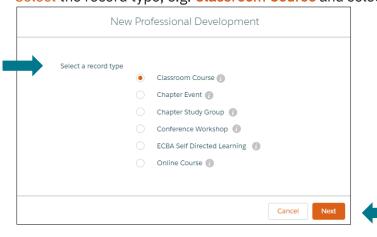

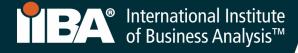

### Complete the Information and Save.

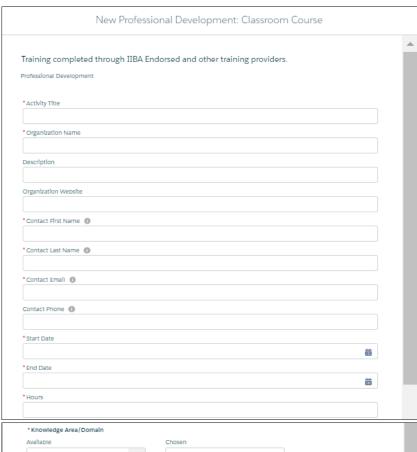

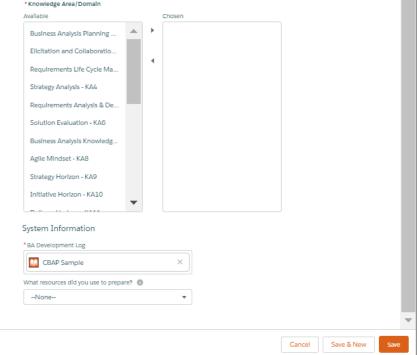

Select a Knowledge Area (KA) from the "Available" field and use the arrow to move it to the "Chosen" field.

Select the KAs for CCBA® or CBAP® that apply to the activity.

- ✓ Business Analysis Planning & Monitoring KA1
- ✓ Elicitation and Collaboration KA2
- Requirements Life Cycle Management KA3
- ✓ Strategy Analysis KA4
- Requirements Analysis & Design Definition KA5
- ✓ Solution Evaluation KA6

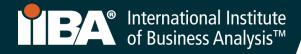

The hours will show in your BA Development Log and will show as <u>CDUs Earned</u> on the <u>Certification</u> Summary Page. Select See Progress on My Certifications for the <u>Certification Summary Page</u> where the system tracks:

- CDUs Earned
- CDUs Max Allowed
- CDUs Met

To add more entries to the Professional Development category, select **New** and select the record type you wish to record.

Follow the same steps when recording hours for a Chapter Event, Chapter Study Group, Conference Workshop or Online Course.

# BA Development Log

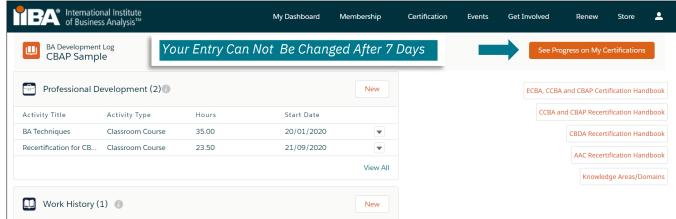

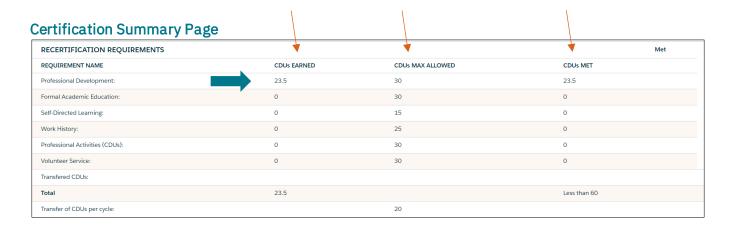

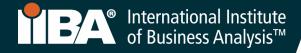

# Category 2: WORK HISTORY (Professional Experience) (Maximum 25 CDUs per 3 year cycle).

Use this category to record your hours of business analysis work experience. 1000 hours of business analysis work experience/history qualifies for 5 CDUs.

### Select Work History and New.

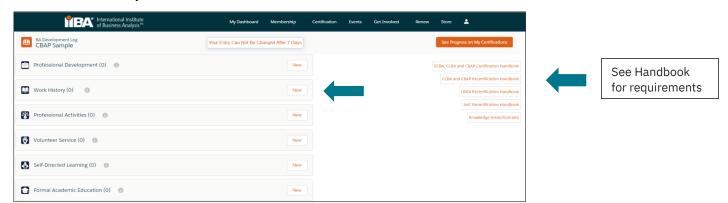

### Complete the Information and Save.

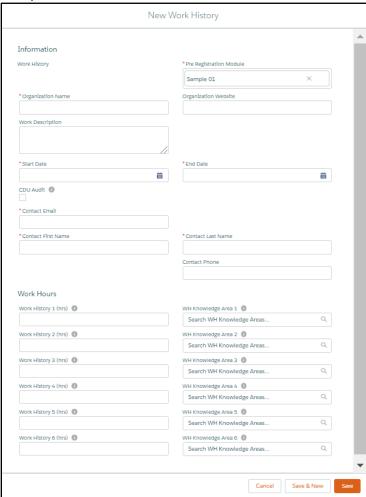

#### Select KAs that apply to CCBA® / CBAP®:

- Business Analysis Planning & Monitoring KA1
- ✓ Elicitation and Collaboration KA2
- ✓ Requirements Life Cycle Management KA3
- ✓ Strategy Analysis KA4
- ✓ Requirements Analysis & Design Definition KA5
- ✓ Solution Evaluation KA6

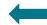

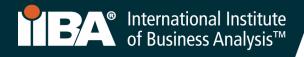

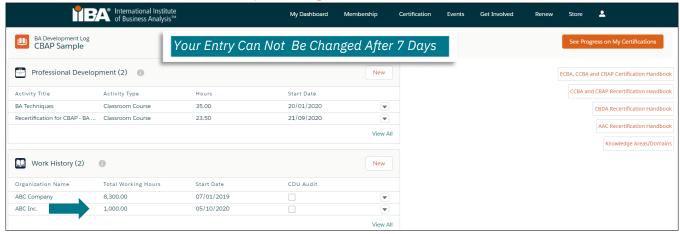

### The CDUs will roll up on the Certification Summary Page and show under CDUs Earned.

| ·                               |             | 0                |              |     |
|---------------------------------|-------------|------------------|--------------|-----|
| RECERTIFICATION REQUIREMENTS    |             |                  |              | Met |
| REQUIREMENT NAME                | CDUs EARNED | CDUs MAX ALLOWED | CDUs MET     |     |
| Professional Development:       | 23.5        | 30               | 23.5         |     |
| Formal Academic Education:      | 0           | 30               | 0            |     |
| Self-Directed Learning:         | 0           | 15               | 0            |     |
| Work History:                   | 5           | 25               | 5            |     |
| Professional Activities (CDUs): | 0           | 30               | 0            |     |
| Volunteer Service:              | 0           | 30               | 0            |     |
| Transfered CDUs:                |             |                  |              |     |
| Total                           | 28.5        |                  | Less than 60 |     |
| Transfer of CDUs per cycle:     |             | 20               |              |     |
|                                 |             |                  |              |     |

# Category 3: PROFESSIONAL ACTIVITIES (Maximum 30 CDUs per 3 year cycle).

Use this category to record your professional activities hours.

Select Professional Activities and New.

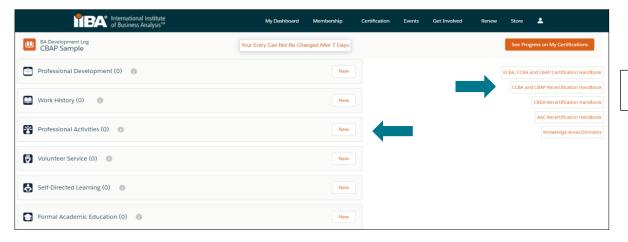

See Handbook for requirements

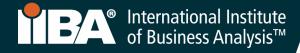

### Complete the Information and Save.

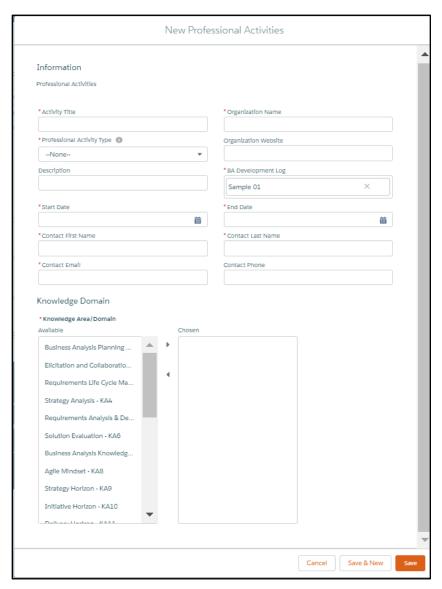

Select a Knowledge Area (KA) from the "Available" field and use the arrow to move it to the "Chosen" field.

Select the KAs for CCBA® or CBAP® that apply to the activity.

- ✓ Business Analysis Planning & Monitoring KA1
- ✓ Elicitation and Collaboration KA2
- ✓ Requirements Life Cycle Management KA3
- ✓ Strategy Analysis KA4
- Requirements Analysis & Design Definition KA5
- ✓ Solution Evaluation KA6

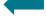

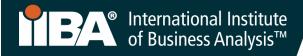

Your Entry Can Not Be Changed After 7 Days

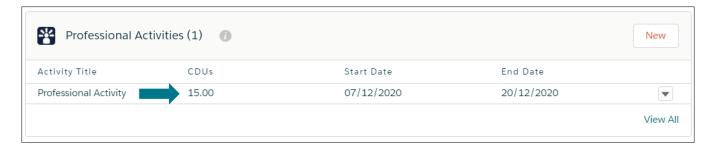

The CDUs will roll up on the Certification Summary Page and show under CDUs Earned.

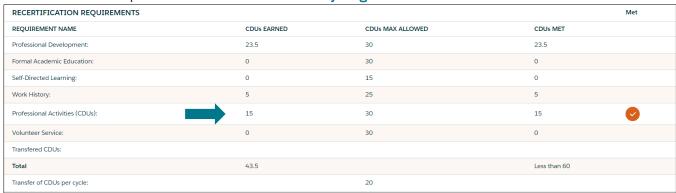

## Category 4: VOLUNTEER SERVICE (Maximum 30 CDUs per 3 year cycle).

Use this category to record your volunteer hours.

Select Volunteer Service and New.

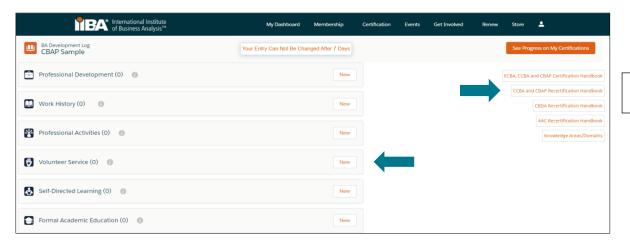

See Handbook for requirements

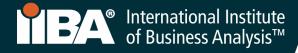

### Complete the Information and Save.

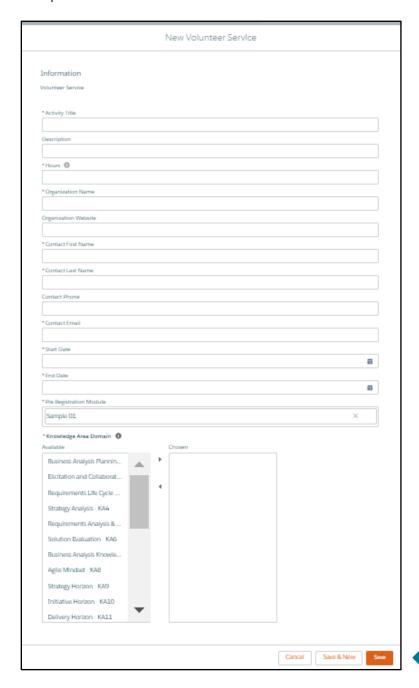

Select a Knowledge Area (KA) from the "Available" field and use the arrow to move it to the "Chosen" field.

Select the KAs for CCBA® or CBAP® that apply to the activity.

- ✓ Business Analysis Planning & Monitoring KA1
- ✓ Elicitation and Collaboration KA2
- ✓ Requirements Life Cycle Management KA3
- ✓ Strategy Analysis KA4
- Requirements Analysis & Design Definition KA5
- ✓ Solution Evaluation KA6

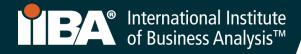

Your Entry Can Not Be Changed After 7 Days

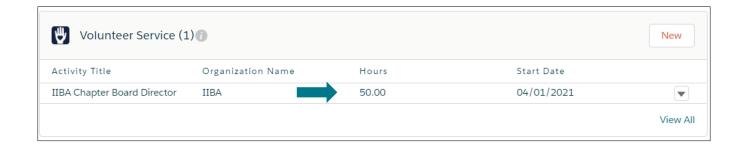

The CDUs will roll up on the Certification Summary Page and show under CDUs Earned.

At any time when the CDU maximum allowance is met, a checkmark will appear under the Met column. When 60 CDUs have been recorded, a checkmark appears under the CDUs Met column.

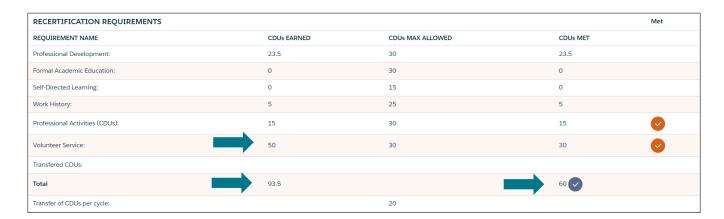

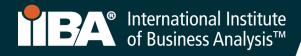

### Category 5: SELF-DIRECTED LEARNING (Maximum 15 CDUs per 3 year cycle).

Use this category to record your self-directed learning hours.

Select Self-Directed Learning and New.

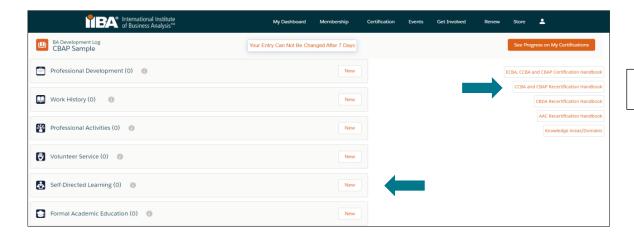

See Handbook for requirements

Complete the Information and Save.

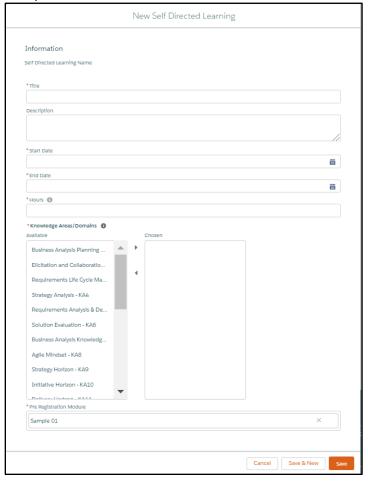

Select a Knowledge Area (KA) from the "Available" field and use the arrow to move it to the "Chosen" field.

Select the KAs for CCBA® or CBAP® that apply to the activity.

- ✓ Business Analysis Planning & Monitoring KA1
- ✓ Elicitation and Collaboration KA2
- Requirements Life Cycle Management KA3
- ✓ Strategy Analysis KA4
- ✓ Requirements Analysis & Design Definition KA5
- ✓ Solution Evaluation KA6

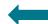

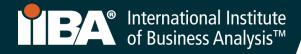

Your Entry Can Not Be Changed After 7 Days

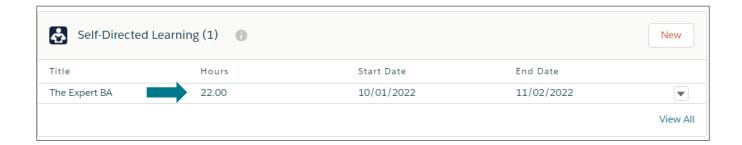

The CDUs will roll up on the Certification Summary Page and show under CDUs Earned.

At any time when the CDU maximum allowance is met, a checkmark will appear under the <u>Met</u> column. When 60 CDUs have been recorded, a checkmark appears under the <u>CDUs Met</u> column.

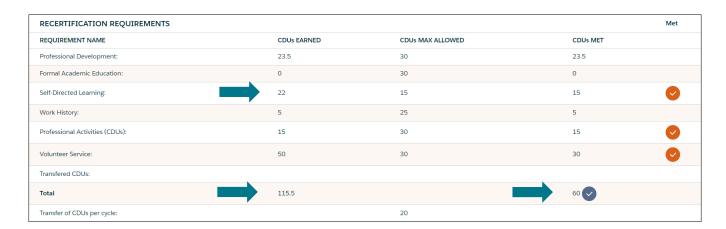

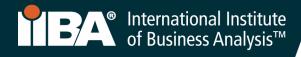

### Category 6: FORMAL ACADEMIC EDUCATION (Maximum 30 CDUs per 3 year cycle)

Use this category to record formal academic course hours. 3 hours of education is equal to 1 CDU.

Select Formal Academic Education and New.

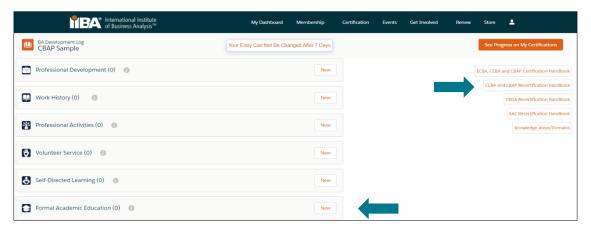

See Handbook for requirements

Complete the Information and Save.

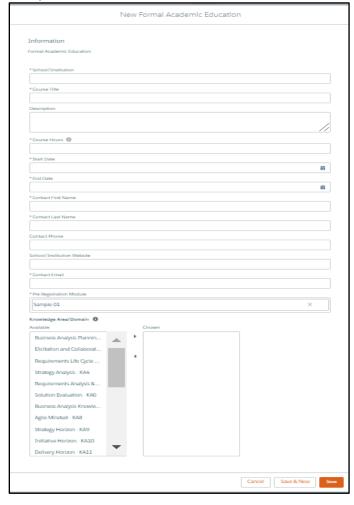

Select a Knowledge Area (KA) from the "Available" field and use the arrow to move it to the "Chosen" field.

Select the KAs for CCBA® or CBAP® that apply to the activity.

- ✓ Business Analysis Planning & Monitoring KA1
- ✓ Elicitation and Collaboration KA2
- Requirements Life Cycle Management KA3
- ✓ Strategy Analysis KA4
- ✓ Requirements Analysis & Design Definition KA5
- ✓ Solution Evaluation KA6

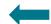

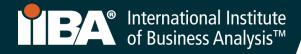

Your Entry Can Not Be Changed After 7 Days

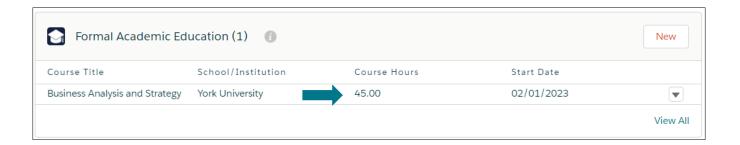

The CDUs will roll up on the Certification Summary Page and show under CDUs Earned.

At any time when the CDU maximum allowance is met, a checkmark will appear under the Met column. When 60 CDUs have been recorded, a checkmark appears under the CDUs Met column.

NOTE: In this example, 15 additional CDUs were earned in the third year of the recertification cycle and were automatically carried over to the next three-year cycle.

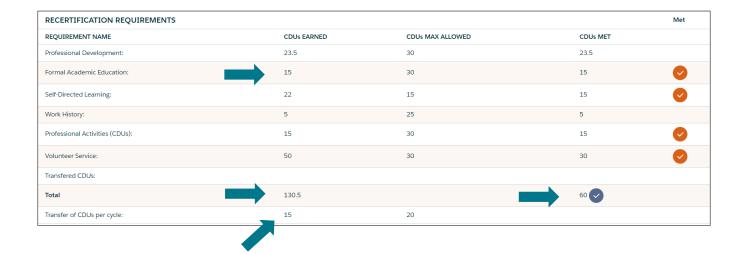

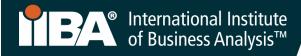

### 5. Suspended Status

Recipients who do not satisfy the recertification requirements will automatically be placed in suspended status. If you are in suspended status, you will have one year from the certification expiration date to log your CDUs, pay the appropriate fee and agree to specific terms. Any CDUs earned during the suspension period and applied to the suspended recertification effort must be applied to the current cycle, which is under suspended status.

To enter CDUs under Suspended Status, login to the IIBA portal using your <u>IIBA credentials</u> and navigate to the <u>BA Development Log</u>.

Select the CDU Activity category and complete the information, making special note of the following:

- 1. In the **Activity Title** field, enter the name of the activity and, in brackets, enter the actual start date and the end date of the activity that was earned after the current term.
- 2. In the **Start Date** field, enter a date that is at minimum the day **before** the last day of the term.
- 3. In the "End Date" field, enter the activity end date.

#### Example:

If the term is January 2, 2017 to January 2, 2020 and the recipient is entering CDUs obtained from April 4, 2020 to April 5, 2020.

Activity Title: Activity xxx (April 4, 2020 to April 5, 2020)

Start Date: January 1, 2020 End Date: April 5, 2020.

The recertification date of the recipient's next three-year cycle **remains the same** regardless of whether the recipient went into suspended status (i.e. the suspension period overlaps the first year of the next three-year cycle.) Any CDUs earned during the suspension period and applied to the suspended recertification effort **may not be applied** to the next three-year cycle. They must be applied to the current cycle, which is under suspended status.

Recipients who do not meet their CDU requirements within the suspension period will **lose their designation**. Individuals who lose their designation will be required to re-apply for certification (including taking the exam) to regain their credential.

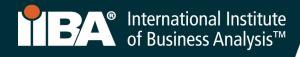

### 6. Ready to be Submitted

Once the recertification fee has been paid, the CDUs are ready to be submitted.

### BA Development Log.

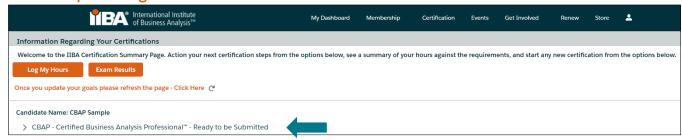

### **Certification Summary Page**

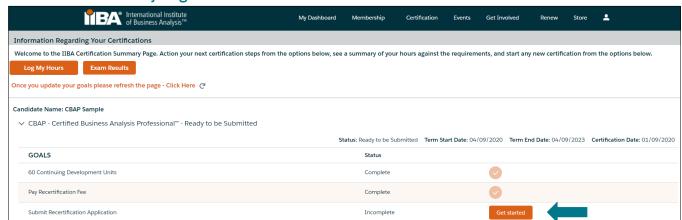

Upon submission, you will be asked to read and agree to the Attestations:

- Code of Conduct
- Terms and Conditions

You will be asked if you want to be included in the Certification Registry.

Refer to the CCBA® and CBAP® Recertification Handbook for recertification requirements and information needed to maintain your designation and for information about the recertification audit process.

Complete and SUBMIT the form. The system will check for accuracy and / or perform a random audit. Upon completion of all necessary steps, the system will recertify you for a new three-year cycle and update your status to CERTIFIED.

September 2020.